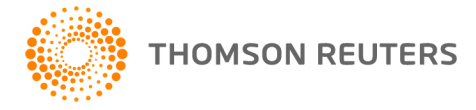

**2015 FIXED ASSETS CS, v.2015.1.0 User Bulletin FA-15.1.0: Initial Release** 

**November 23, 2015** 

This user bulletin describes special information related to this release of Fixed Assets CS.®

# **ENHANCEMENTS**

## **Importing negative assets**

Negative assets can now be imported into Fixed Assets CS when importing data through **Utilities** > **Import Asset Data** > **Excel ® spreadsheet**.

## **Building AMT and ACE treatments**

You can select to build the AMT or ACE treatment for a specific tax year for clients in **Setup** > **Treatments** > **AMT** or **ACE** > **Build.**

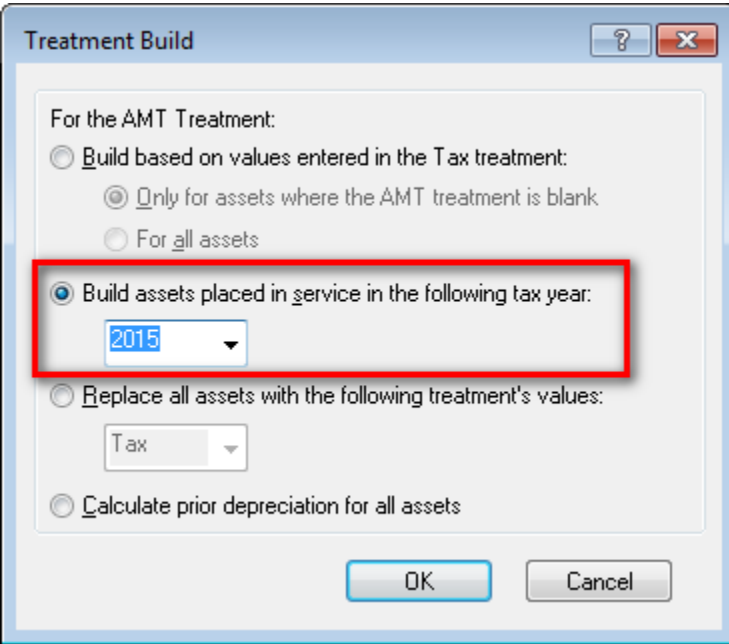

# **File > Open Client**

New icons appear next to the Client ID on the **File** > **Open Client** dialog to indicate when access is restricted to a client. These icons appear in the following order, if applicable.

 $\bullet$   $\blacksquare$   $\blacksquare$  This icon indicates that another member of your firm has a client open. Hover the mouse pointer over the icon to see who has the client open.

- $\bullet$   $\mathbb{Q}_3$  This icon indicates that a client is password protected. (You can password-protect clients in **File** > **Client Properties** > **Advanced Properties** > **Restrict Access**.)
- $\bullet$   $\bullet$   $\bullet$  This icon indicates that your firm logged a discourage access status event for a client. Hover the mouse pointer over the icon to see the discourage access event that was logged most recently for the client. (You can set up discourage access status events in **Setup** > **System Configuration** > **Status** > **Discourage Access**.)

## **Divide asset by tax cost**

You can now divide an asset by the tax cost in **Edit** > **Divide**.

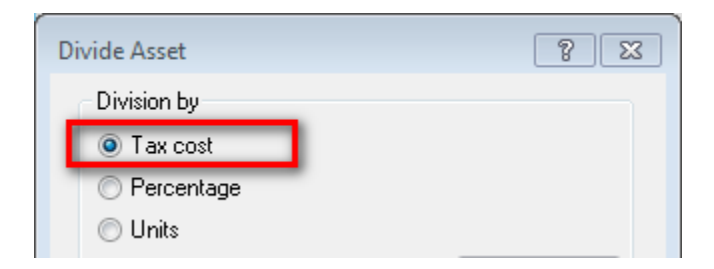

# **GoFileRoom™ integration**

You can now print reports and forms to GoFileRoom (if licensed) via direct integration with Fixed Assets CS.

### **Notes**

- To enable the integration between Fixed Assets CS and GoFileRoom, you must run desktop setup on each workstation. To do so, click the Start button in the taskbar, enter **X:\wincsi\dsw\desktop\setup.exe** (where **X** represents the location where you installed the program) in the search field, and click OK or press the ENTER key.
- We recommend downloading your licenses to ensure they are up to date for this integration. To do so, choose Help > About Fixed Assets CS and click the Download Licenses button.

### **Tax free disposition**

For the 2015 tax year, you can select Disposal not reported on Form 4797 when using the Disposal Wizard and have selected Sold/scrapped as the method of disposal.

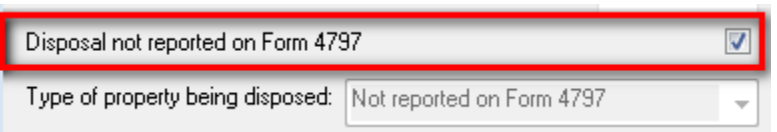

### **Associations**

Associations are available for the new UltraTax CS personal property tax return for North Carolina. For more information, choose **Help** > **Help & How-To Center**, search on **personal property taxes**, and select "Entering asset data for UltraTax CS personal property tax (PPT) returns."

### **Updated Forms 4562 and 4797**

These forms have been updated for 2015.